# YOU ARE A TEAM.....NOW WHAT?

Now that Metro MLS has transferred all Team Member Listings to the Team, it's your responsibility to enter a specific Team Listing Contact for each listing. This field can be found on the **Main Fields** page of the **Change Listing Screen**

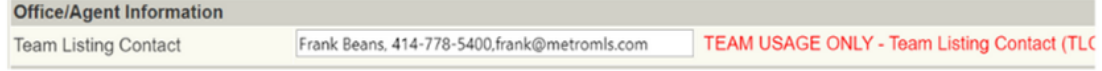

## • **Assign a Team Listing Contact** (TLC) for each of the team listings.

Team Listing Contact Field is a free form (50-character limit & comma delimited for future use – Name, email address, phone number). This field currently does not go out to  $3<sup>rd</sup>$  party websites. We are in the process of making this available to vendors. It will be up to the vendor to implement.

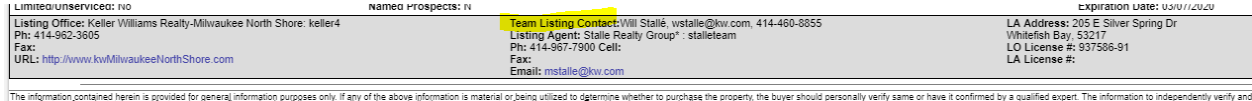

### • **Incomplete listings**

If an agent has started an incomplete listing prior to the Team going live, that agent or Team Assistant can change the Listing Agent to the Team. After that change, save the Incomplete Listing and now all team members will have access to this incomplete listing.

### • **Have you received an email from ShowingTime?**

Click the link included in the email from ShowingTime. If you do not click the link, your agent profile will not link to the Team in ShowingTime. Once you have confirmed this Team membership in ShowingTime, you will have access to all the Team listings ShowingTime appointments, directions and information.

#### • **Update the Team Listings in ShowingTime**.

Each specific team listing that has been entered prior to the Team going Active, must be updated in ShowingTime. From each Team Listing, click on the **Edit Listing**.

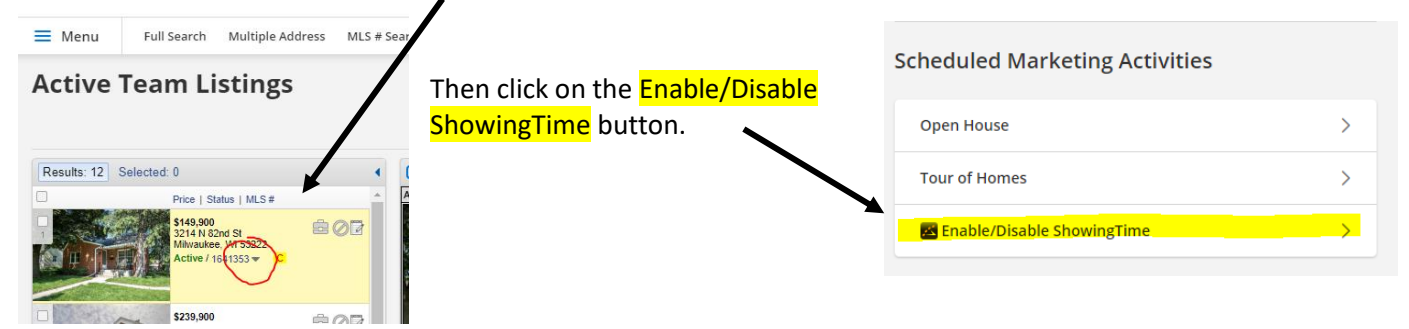

A black box will appear at the top of the ShowingTime listing. Click on Save Changes and the ShowingTime access to the Team Listing will be updated.

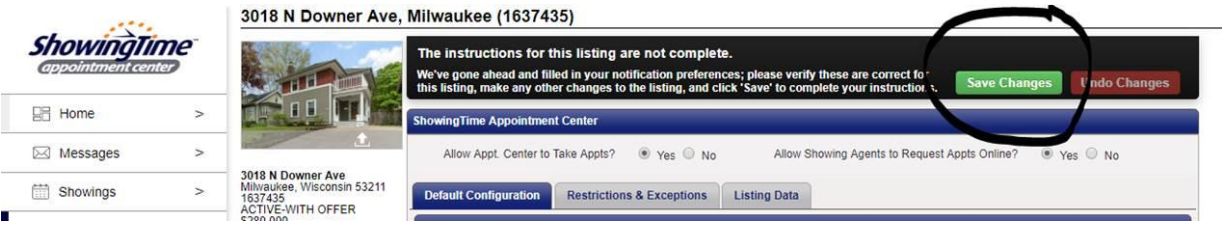

#### • **I need to Edit a Listing now that I am in a Team!**

When an agent has a listing to update that is their own listing, the agent can use the Change/Edit screen.

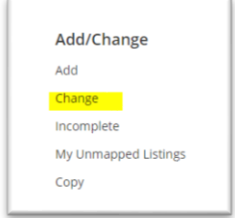

When there is a TEAM listing all changes will need to be done through the **DASHBOARD**. In the **My Listings** gadget, is available in both the **MLS** and the **HOME** DASHBOARDS.

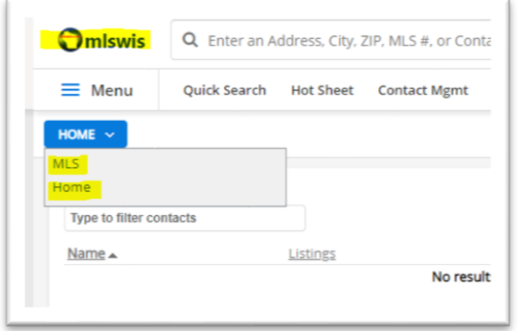

In the My Listings Gadget, each Team Member can see the 2 columns **COUNT** and **TEAM.** Click number below the word TEAM to access all TEAM listings.

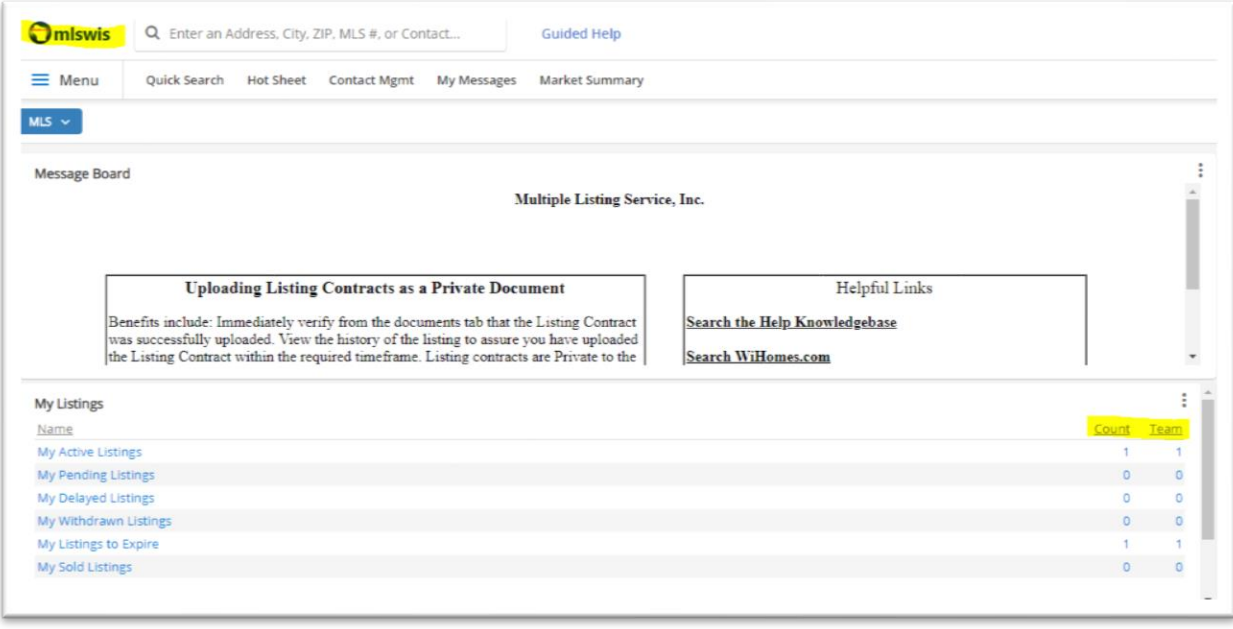

#### • **To send out a Report to Clients for a Team Listing.**

To generate a public or private report, click on Full Report Addtl Photos in the report drop-down at the top of the Listing, selecting Public or Private.

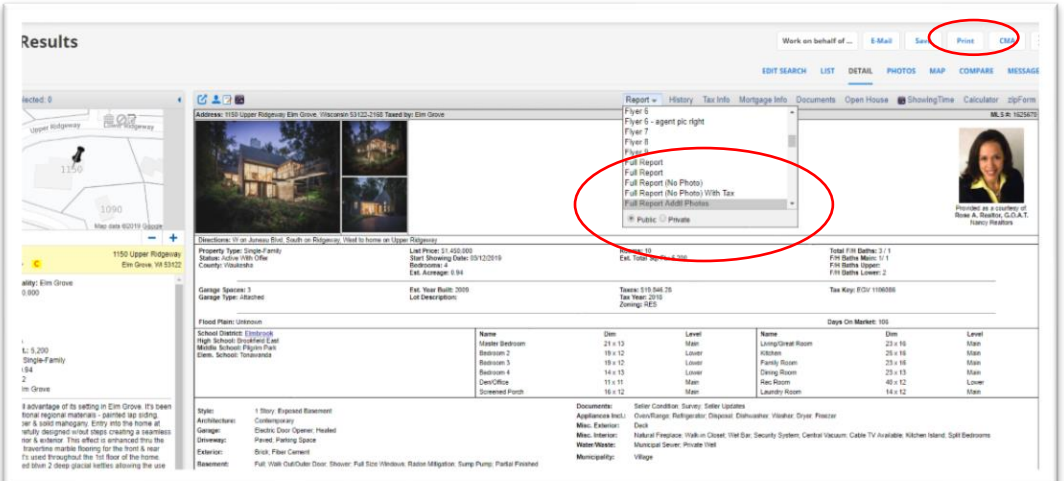

#### Then Press Print.

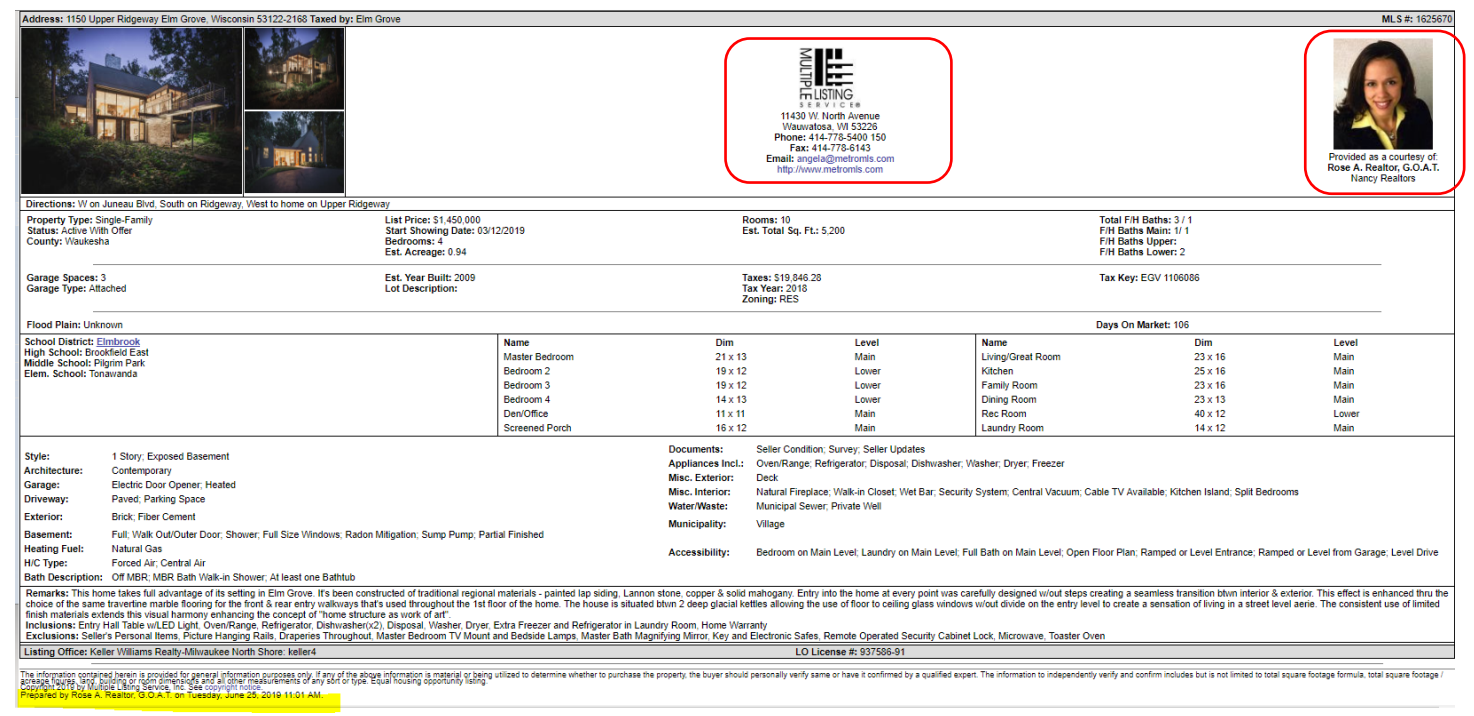

This report is generated with the contact information of the Agent that generated the report. See the marketing information at the top (Office Address of Rose A Realtor, Photo and Contact information of Rose A. Realtor), and highlighted line at the bottom of report signifies who Prepared the Report.